# **Disk Storage**

#### **• To view the disk storage information for a database:**

- 1. Select an Adabas database in tree-view and expand it.
- 2. Select **Disk Storage** in tree-view.

In detail-view, a selection box allows you to choose between a **Containers**, **Unused Storage**, and **Volume Distribution** display. The default is set to **Containers**.

### **To view RABNs for a database:**

- 1. Select an Adabas database in tree-view and expand it.
- 2. Select **Disk Storage** in tree-view and right-click on it.
- 3. Select **Display ASSO/DATA Block (RABN)** on the drop-down menu.

The **ASSO/DATA Block** information is displayed in detail-view

- 4. Select the RABN type (ASSO or DATA) in the selection box and enter the RABN number in the text box.
- 5. Enter the offset and length values to determine starting point and length of the RABN display.

The specified RABN block from the Associator or Data Storage in hexadecimal format is displayed. Both the hexadecimal data and its alphanumeric equivalent are displayed. If the block is not assigned, zeros are displayed.

The information is organized under the following headings:

- [Adding a Data Storage or Associator Dataset](#page-1-0)
- [Modifying a Data Storage or Associator Dataset](#page-2-0)
- [Recovering Unused Storage](#page-3-0)
- [Reviewing Volume Distribution](#page-3-1)

# <span id="page-1-0"></span>**Adding a Data Storage or Associator Dataset**

The Associator and Data Storage dataset sizes must be added separately. It is not possible to add both with a single operation.

### **To add a DATA or ASSO dataset:**

Backup the database using the ADASAV utility. This step is optional, but recommended.

1. Select **Disk Storage** in the expanded tree-view of the selected database.

The default setting in the selection box of the detail-view is **Containers**. Size information, RABN range and device type of each extent are displayed in a table in detail-view.

- 2. Click on **Add**.
- 3. In the resulting detail-view panel, enter the required parameters to add either a DATA or ASSO dataset.
- 4. Click **OK** to save your modifications or **Cancel** to return to the previous panel.

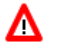

**Warning:**

**After an** *Add* **operation has completed, the nucleus session will be automatically terminated to allow for the necessary formatting of the Associator or Data Storage. If the new dataset is not formatted as required, an I/O error will occur once the nucleus tries to use it and the nucleus will ABEND.**

- 5. Allocate the dataset with the operating system and format the additional space using the ADAFRM utility.
- 6. Add necessary JCL/JCS to all Adabas nucleus and Adabas utility execution procedures.

For more information, please refer to *ADD: Add Dataset* in section *ADADBS: Database Services* in the *Adabas Utilities* documentation.

### <span id="page-2-0"></span>**Modifying a Data Storage or Associator Dataset**

The Associator and Data Storage dataset sizes must be modified separately. It is not possible to modify both with a single operation.

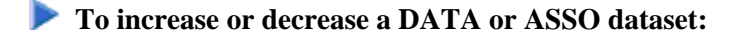

Backup the database using the ADASAV utility. This step is optional, but recommended.

1. Select **Disk Storage** in the expanded tree-view of the selected database.

The default setting in the selection box of the detail-view is **Containers**. Allocation, size information, RABN range and device type of each extent are displayed in a table in detail-view.

- 2. Click on **Increase** or **Decrease**.
- 3. In the resulting detail-view panel, enter the required parameters to increase/decrease either a DATA or ASSO dataset.
- 4. Click **OK** to increase/decrease the dataset or **Cancel** to return to the previous panel.

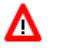

**Warning: Increasing a DATA or ASSO dataset will result in the logical and physical sizes of the database being different. After an** *Increase* **operation has completed, the nucleus session will be automatically terminated to allow for the necessary formatting of the Associator or Data Storage. If the additional space is not formatted as required, an I/O error will occur once the nucleus tries to use it and the nucleus will ABEND.**

5. Format the additional space using the ADAFRM utility.

For more information, please refer to *INCREASE: Increase Associator Data Storage* in section *ADADBS: Database Services* in the *Adabas Utilities* documentation.

# <span id="page-3-0"></span>**Recovering Unused Storage**

Space allocated for utility operations that ended abnormally remains unavailable unless it is intentionally recovered.

### **To recover unused storage:**

- 1. Select **Disk Storage** in the expanded tree-view of the selected database.
- 2. Select **Unused Storage** in the selection box in the detail-view panel.

The resulting table shows the device type where the unused blocks are located, the number of unused storage blocks and cylinders, and the range of unused block numbers.

3. Click on **Recover** to recover unused storage space.

# <span id="page-3-1"></span>**Reviewing Volume Distribution**

### **• To review the volume distribution for a database:**

- 1. Select **Disk Storage** in the expanded tree-view of the selected database.
- 2. Select **Volume Distribution** in the selection box in the detail-view panel.

The **Volume Distribution** panel is displayed in detail-view. The file extents of the volume are shown indicating the RABN range and I/O count in each file.